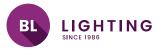

**BL controls AKD Node U4 PoE** 

## **BL LIGHTING** ILLUMINATE EVERYTHING

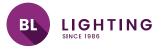

For this device you will need

- 1 PoE enabled network switch
- 1 or more RJ45 ethernet cables

1 - Plug in your ethernet cable into the BL 4 Port ArtNet DMX Node and connect it to your PoE enabled network switch.

2 - Download the eDMX Configuration Utility, it can be found here https://dmxking.com/artnetsacn/edmx4-pro under the downloads tab.

- The BL 4 Port ArtNet DMX node is preset with static network settings. You will need to configure your network settings to interface with the device. The default settings are as follows:

| Parameter                    | Default Setting   |
|------------------------------|-------------------|
| IP Address                   | 192.168.0.112     |
| Subnet Mask                  | 255.255.255.0     |
| Default Gateway              | 192.168.0.254     |
| IGMPv2 Unsolicited<br>Report | Unchecked         |
| Network Mode                 | Static IP address |

3 - Navigate to your PCs Network settings and set your PC to Static IP.

| Ose the following IP address: |                      |  |  |  |
|-------------------------------|----------------------|--|--|--|
| IP address:                   | 192 . 168 . 50 . 200 |  |  |  |
| Subnet mask:                  | 255.255.255.0        |  |  |  |
| Default gateway:              | 192.168.50.1         |  |  |  |

Your PC's IP address will need to match the format of your Gateway IP address.

To find your PC's current Gateway address open "Command Prompt" window and type "ipconfig". Your current IP address will be displayed along with your Gateways IP address.

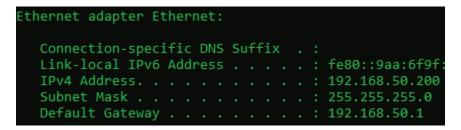

4 - Once your network configuration has been completed open eDMX Configuration Utility

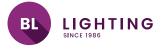

5 -On left side of the program window it will display list of available devices. Select your device. Device will appear as "BL-AKD-xxxxxx"

| File           | View           | Ad  | vanced        |  |
|----------------|----------------|-----|---------------|--|
| eDMX Nodes     |                |     |               |  |
| IP Address     |                |     | Short Name    |  |
| 105.50.168.192 |                | 192 | BL-OCHO-0335  |  |
| 192            | 192.168.0.112  |     | BL-AKD-201AC9 |  |
| 192            | 192.168.50.138 |     | Led Player    |  |
|                |                |     |               |  |

6 - After selecting the correct device from the list, navigate to the IP address settings and enter an IP address to match the format of the IP address you set for you PC. Ex. If you previously set your PC's address to 192.168.50.5 your device address needs to be set to 192.168.50.xxx Select "Update Network" settings.

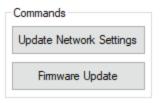

Your device is now ready. For advanced functions, setup and support please contact info@bllighting.com.